## Link or Add an Audio File to a Slide

## Link an Audio File to a Slide

In Project Options you can add an Audio File/Clip to a Track and link it to a specific Slide Number.

| Project Options | IN BALLING BALLING           | Contraction of the                                                                         | <b>x</b>  |
|-----------------|------------------------------|--------------------------------------------------------------------------------------------|-----------|
| Main            | Add track Add audio file 💉 🖍 | • 00:00                                                                                    | 03:30     |
| Audio           | Track 1 3:30                 | Original duration                                                                          | 3:30.596  |
| Control         |                              | 🔽 Link to slide                                                                            | 4         |
| Screen          |                              | Offset                                                                                     | -0:15.000 |
| Transitions     |                              | Start time                                                                                 | 0:00.000  |
| Defaults        |                              | Duration                                                                                   | 3:30.596  |
| Advanced        |                              | Fade In                                                                                    | 0.0       |
|                 |                              | Fade Out                                                                                   | 0.0       |
|                 |                              | Volume (%)                                                                                 | 100 -     |
|                 |                              | Soundtrack duration <ul> <li>Loop the soundtrack</li> <li>Convert tracks to MP3</li> </ul> | 3:30.596  |
|                 | -                            | Bit rate                                                                                   | 256 -     |
|                 |                              | ОК                                                                                         | Cancel    |

- The Audio Clip that you wish to link to a Slide should be added to a new track
- If it is added to an existing track containing other audio clips, it is added at the end of the last clip
- In a track containing more than one Audio Clip and possibly a mixture of Linked and Non-Linked Audio Clips, it is not possible to Cross-fade a Linked Clip with either another Linked Clip or a Non-Linked Clip
- To Cross-fade Linked Clips they must be added to Individual Tracks and the fader sliders (or the fade controls in Project Options/Audio) must be used

| Project1 - PicturesToExe Deluxe                                                                                                    |                   |                           |                  | - • ×              |
|----------------------------------------------------------------------------------------------------|-------------------|---------------------------|------------------|--------------------|
| <u>File Publish Project Slide Settings H</u> elp                                                                                                    |                   |                           |                  |                    |
| Comment                                                                                                    | 👻 📧 Change Ii     | mage File 🛛 🥑 Add Audio o | or Voice [ 🖻 Pre | eview Publish Show |
|                                                                                                    |                   | HEADS NEF                 | ROUND 41         | 300_0153_5_HD      |
|                                                                                                    | ~                 |                           |                  |                    |
| 0<br>0<br>0:10<br>0:20<br>1<br>1.300_2001_HDR<br>1.300_2001_HDR<br>1.300_2001_HDR<br>1.05s clip.mp3<br>1.05s clip.mp3<br>1.05s clip.mp3<br>Fade Out |                   |                           |                  |                    |
| Cross                                                                                                    | Fade              | Link 1                    | to Slide X       | ~                  |
| Project Options Slide Options                                                                                                    | Slide Style OI    | ojects and Animation      | Slides           | Timeline           |
| Slide 2 of 126 Full duration: 10.381 s                                                                                                    | Duration: 8.381 s | 1800 x 1200               | 803 KB           | Z:\NEF FI          |

## In the Timeline

- Highlight a Slide
- Right click on an Audio Clip and the option to "Link Audio Clip" to the selected Slide is available
- The Audio Clip can then be positioned by dragging along the Timeline to the desired position
- Linked Audio Clips which are in the same Track cannot be Crossfaded

3/6

| ile Publish Project Slide Settings Help                                                                   |                |                      |                                                                  |                               |              |
|----------------------------------------------------------------------------------------------------|----------------|----------------------|------------------------------------------------------------------|-------------------------------|--------------|
| 🗋 🚰 🗕 🛛 🍗 Comment                                                                                         |                | 👻 📧 Change Ima       | ge File 🛛 Ø Add Audi                                             | o or Voice 🛛 💿 Preview        | Publish Show |
| PTE 750 TESTS   PTE Blanks_Strokes   PTE EFFECTS FOLDER   PTE PROFILES FOLDER   PTE TEMPLATES   PTE TESTS | <.>            | MP3<br>05s clip.mp3  | MP3<br>10s clip.mp3                                              | 20s clip.mp3                  | 30s clip.mp  |
| 🛙 Time points 🕂 📟 0:41.923 🚔                                                                              | ~              |                      |                                                                  |                               |              |
| 0:40<br>0:40<br>7<br>7<br>7.300_2424_2                                                                    | 8 8. 300_329   | 3_HDR                | 9. 300_3293_HDR2                                                 | 10. 300_6409_H                | 1m<br>11     |
|                                                                                                    | 8 10s clip.mp3 | Remov                | 1000 A.A.                                                        | Ctrl+M<br>Ctrl+L<br>Ctrl+PgUp |              |
|                                                                                                    |                | Move<br>Link A       | Track Down<br>udio Clip To Slide 8                               | Ctrl+PgDn                     |              |
|                                                                                                    |                | Clear /              | ve Audio Clip<br>Audio Keypoints<br><b>mize Audio Clip</b><br>Fo | Del                           |              |
| III                                                                                                    |                |                      |                                                                  |                               | ۲            |
| Project Options Slide Options                                                                             | Slide Style    | bjects and Animation | X Slide 8 of 1                                                   | △ _ Slides                    | Timeline     |

## Add Audio or Voice

With a Slide selected in the Slide List (or Timeline) it is possible to add an Audio Clip or record a Voice Comment via the "Add Audio or Voice" button.

| Project1_1 - PicturesToExe Deluxe      |                 |                        |                          |                                 |
|----------------------------------------|-----------------|------------------------|--------------------------|---------------------------------|
| File Publish Project Slide Settings He | elp             |                        |                          |                                 |
| 🗋 🚰 👻 🔜 🕴 🍗 Comment                    |                 | ▼ Mange Image File     | Ø Add Audio or Voice     | Preview Publish Show            |
|                                        | <>              | MP3<br>05s clip.mp3    |                          | ent<br>P3<br>p.mp3 30s clip.mp3 |
| 🗹 Time points 🕂 📟 0:12.000 🚔           | ~               |                        |                          |                                 |
|                                        | 0:10            | 4                      | 0:20<br>        <b>5</b> | 0:30                            |
| 1. 300_2001_HDR2                       | 300_2001_HDR    | 3, 30 175              | 4. 300_2257              | 5. 300_2384                     |
|                                        |                 |                        |                          |                                 |
|                                        |                 |                        |                          |                                 |
|                                        |                 |                        |                          |                                 |
|                                        |                 |                        |                          |                                 |
|                                        |                 |                        |                          |                                 |
| < III                                  |                 |                        |                          |                                 |
| Project Options Slide Options          | Slide Style OI  | ojects and Animation X | Slide 3 of 1 △           | ides Timeline                   |
| Slide 3 of 125 Full duration: 8.0 s    | Duration: 6.0 s | 1800 x 1200            | 605 KB                   | Z:\NEF FILES\Facebook JPG       |

- The Audio Clip or recorded Voice Comment is added to a newly created "Track for Audio Comments"
- Audio Files or Voice Comments which are added to other slides are also added to this "Track for Audio Comments"
- By default the start time of an Audio File or Voice Comment is the start time of the Slide to which it has been added
- Crossfading of Audio Clips and/or Voice Comments in the Track for Audio Comments is not possible
- Trimming/Cropping and/or Fading can be done in the Timeline and/or in the Projects Options/Audio Tab

| Project1_1 - PicturesToExe Deluxe              |                                                                         |                           |
|------------------------------------------------|-------------------------------------------------------------------------|---------------------------|
| <u>File Publish Project Slide Settings Hel</u> |                                                                         |                           |
| 🗋 🚰 👻 🔜 🔰 Somment                              | ✓ Image Image File Ø Z:\P\05s clip.m                                    | np3 Preview Publish Show  |
|                                                | <ul> <li>&lt;&gt;</li> <li>05s clip.mp3</li> <li>10 ulip.mp3</li> </ul> | 20s clip.mp3 30s clip.mp3 |
| 🗹 Time points 🕂 👄 0:12.000 💌                   |                                                                         |                           |
| 0<br>1 1 2 1 1<br>1.300_2001_HDR2 2.30         | 0:10<br>0:20<br>0:20<br>0:20<br>0:20<br>4.300_2257                      | 0:30                      |
| Alter Alter                                    |                                                                         |                           |
|                                                | → 3 05s clip.mp2                                                        |                           |
|                                                |                                                                         |                           |
|                                                |                                                                         | -                         |
| <                                              |                                                                         | 4                         |
| Project Options Slide Options                  | Slide Style Objects and Animation X Slide 3 of 1 🛆 🢆                    | Slides Timeline           |
| Slide 3 of 125 Full duration: 8.0 s            | Duration: 6.0 s 1800 x 1200 605 KB                                      | Z:\NEF FILES\Facebook JPG |

If "Record Voice Comment" is selected:

| Record Voice Comment        | Record Voice Comment                        |
|-----------------------------|---------------------------------------------|
| Record Stop                 | Codec: MP3  Channels: Mono                  |
|                             | Bit rate: 128 kbps 🔹                        |
| 0:00.000                    | Frequency: 44100 Hz 🔹                       |
|                             | Record Device: Primary Sound Capture Driver |
| Z:\NEF FILES\Facebook JPGs\ |                                             |
| Comment.mp3 Browse          |                                             |
| Parameters                  | Back to Recording                           |
| Save and Exit Cancel        | Back to Recording Cancel                    |

- The recorded voice comment is added to the timeline as an Audio Clip in the "Track for Audio Comments"
- The Parameters are:

- Codec MP3 or WAV
- Channels Mono or Stereo
- Bit Rate 32 to 320kbps
- Frequency 44100 is the default
- Record Device will vary according to the User's Computer

From: https://docs.pteavstudio.com/ - **PTE AV Studio** 

Permanent link: https://docs.pteavstudio.com/en-us/9.0/techniques/linkoradd

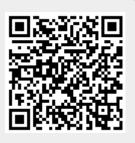

Last update: 2022/12/18 11:20